# **Print-Quality Problems**

This topic includes:

- "Paper Type" on page 4-12
- "Diagnosing Print-Quality Problems" on page 4-12
- ["Color Settings" on page 4-16](#page-4-0)
- "Color Calibration" on page 4-16
- "Lighten/Darken Colors" on page 4-16
- ["Balance Colors" on page 4-17](#page-5-0)
- ["Calibrate Margins" on page 4-18](#page-6-0)

Your printer is designed to produce consistently high-quality color prints. If you observe printquality problems, use the information on these pages to troubleshoot the problem.

For detailed, online support information, go to [www.xerox.com/officeprinting/infoSMART.](http://www.xerox.com/officeprinting/infoSMART) For suggestions on using color, go to [www.colorconnection.xerox.com.](http://www.colorconnection.xerox.com)

## **Paper Type**

#### **Caution**

If you change the type of paper in a tray, you **must** change the paper type on the front panel to match the paper that you loaded. **If you fail to do this, print-quality problems can occur and the fuser can be damaged**.

For best results, **use only Xerox Phaser Color Printing Media**. They are guaranteed to produce excellent results on your Phaser printer—your Phaser printer and Phaser media are *Made for Each Other.*

# **Diagnosing Print-Quality Problems**

#### **Caution**

Damage caused by using unsupported paper, transparencies, and other speciality media is not covered by the Xerox warranty, service agreement, or Total Satisfaction Guarantee.

#### **Diagnosing Print-Quality Problems**

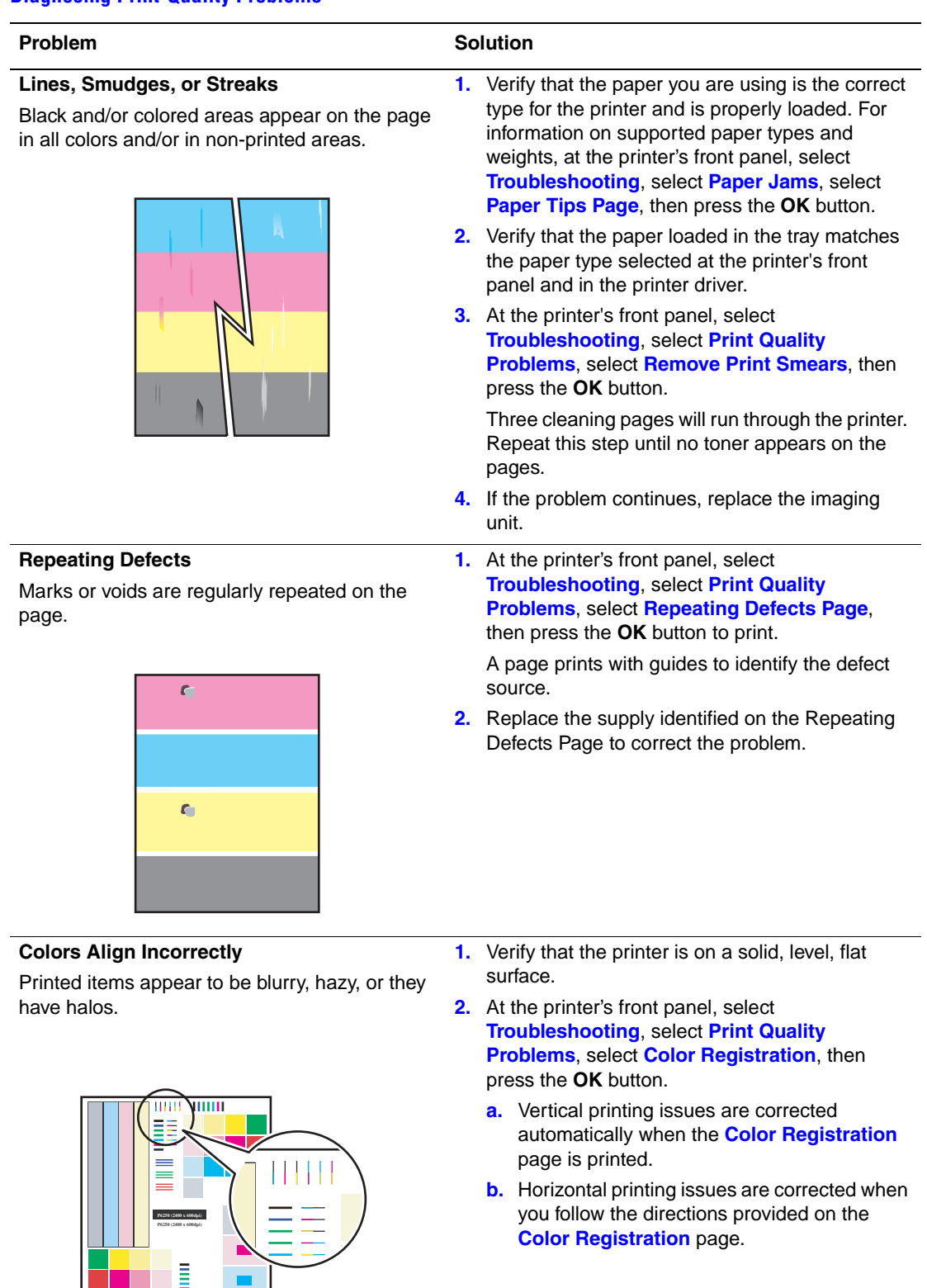

 $\bullet$ 

### **Diagnosing Print-Quality Problems (Continued)**

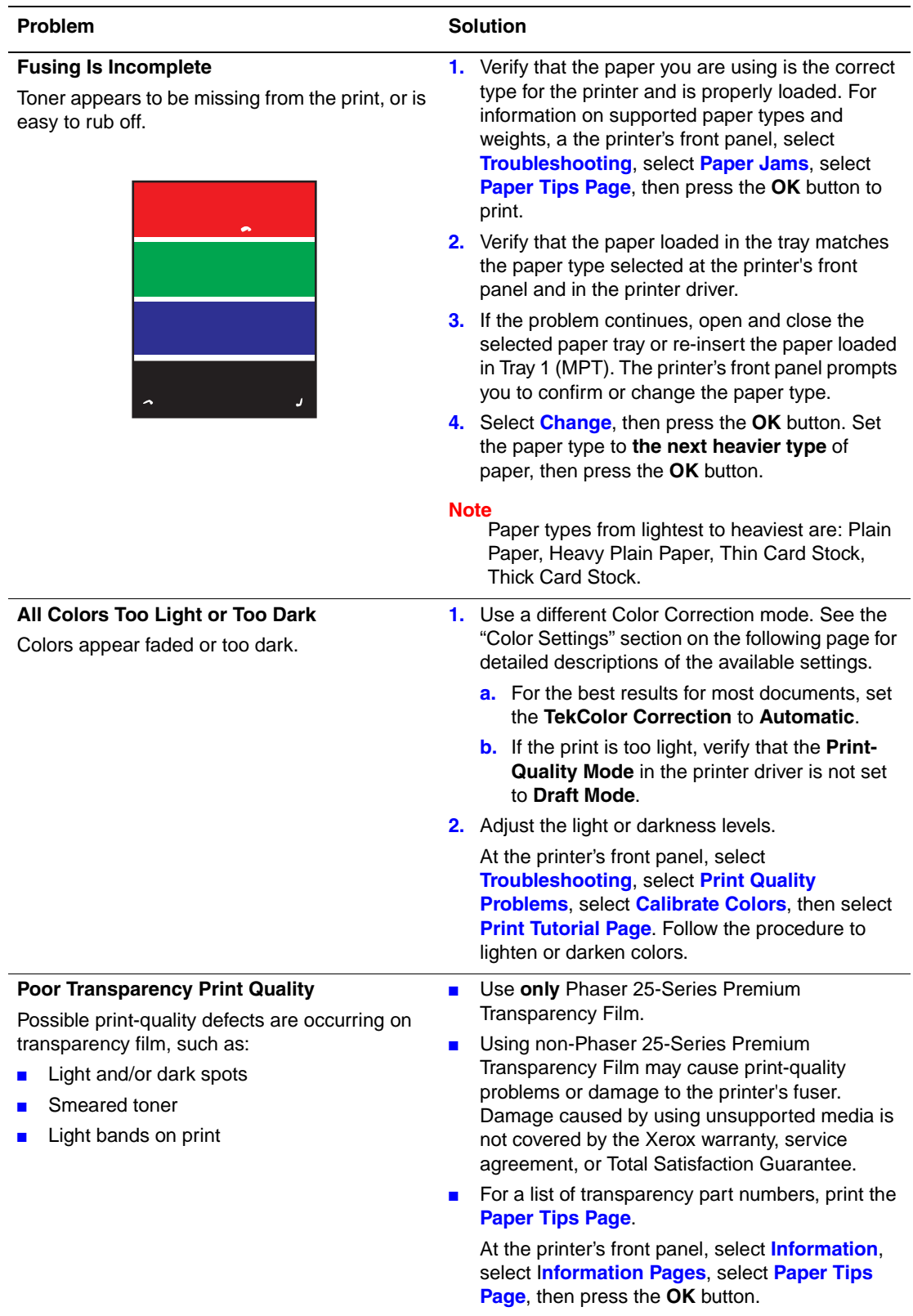

### **Diagnosing Print-Quality Problems (Continued)**

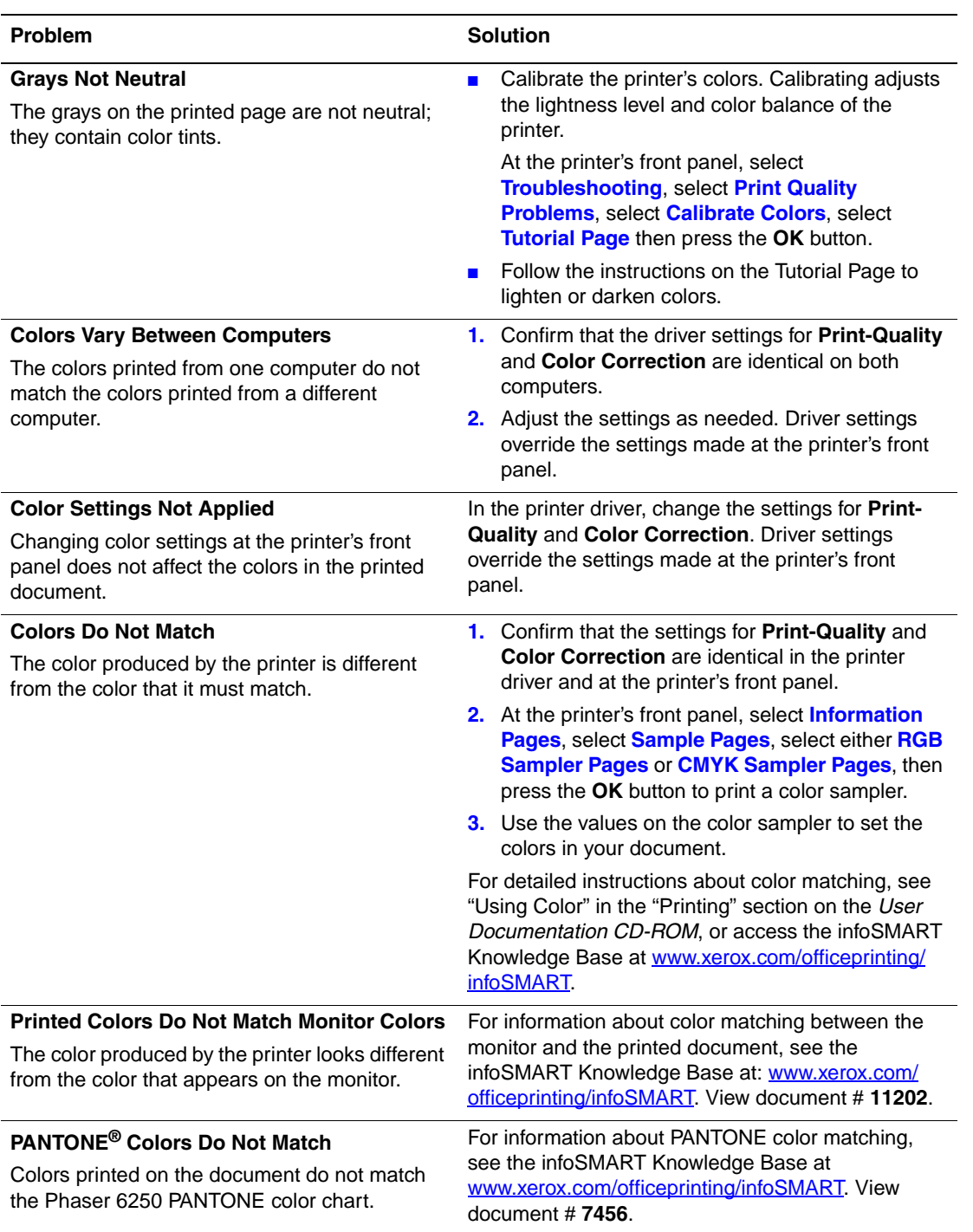

### <span id="page-4-0"></span>**Color Settings**

The print-quality mode and TekColor correction directly control the quality of your prints. You can change these settings in the printer driver or at the printer's front panel.

#### **Note**

Driver settings override the printer's front panel settings.

For more information on using color, go to Reference/Printing/Using Color on the *User Documentation CD-ROM*.

# **Color Calibration**

Color calibration procedures adjust the printer for optimal color output. Color settings may need adjustment upon initial printer setup or when toner cartridges and imaging units are replaced. There are two procedures: "Lighten/Darken Colors" and "Balance Colors." If the overall image appears either too light or dark, use the Lighten/Darken Colors procedure. If a finer adjustment of the primary colors (cyan, magenta, and yellow) is needed, continue with the Balance Colors procedure.

## **Lighten/Darken Colors**

The Lighten/Darken Colors procedure uniformly increases or decreases each primary color (cyan, magenta, yellow, and black) to produce a lighter or darker image.

#### **Procedure**:

- **1.** At the printer's front panel, select **Troubleshooting**, then press the **OK** button.
- **2.** Select **Print Quality Problems**, then press the **OK** button.
- **3.** Select **Calibrate Colors**, then press the **OK** button.
- **4.** Select **Lighten/Darken Colors**, then press **OK** button. The "Color Reference Page" prints. Use this page to evaluate the lightness/darkness of the image. The printer's current **Lighten/Darken Value** is displayed on the page.
	- **a.** Select **Lightness Level**, then press the **OK** button.
	- **b.** Press the **Up** or **Down Arrow** buttons to change the value from **-5** (lightest) to **5**  (darkest), then press the **OK** button. The "Color Reference Page" automatically prints using the new lighten/darken value. Repeat this procedure until you achieve the desired result.
- **5.** To complete the procedure, select one of the following options:
	- **Accept Changes and Continue**: Saves the new value and returns to the **Calibrate Colors** menu.
	- **Accept Changes and Exit**: Saves the new value and returns to the **Main** menu.
	- **Discard Changes and Exit:** Returns to the **Main** menu without saving changes.

### <span id="page-5-0"></span>**Balance Colors**

The Balance Colors procedure sets the balance between the primary colors (cyan, magenta, and yellow) to simulate black.

Each of the color balance information pages (like the page illustrated on the right) contains a large cluster of circles, numbered from 0 to 54, that vary in hue.

The center circle (0) should match or appear to blend with some portion of its surrounding hexagonal gray ring. The circle displays a color shift if one or more of the colors are printing with a different density. For example, if cyan is printing lighter than normal, the circle will appear redder.

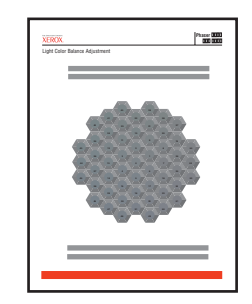

#### **Procedure:**

- **1.** At the printer's front panel, select **Calibrate Colors**, then press the **OK** button.
- **2.** Select **Balance Colors**, then press the **OK** button.
- **3.** Follow the steps on the "Light Color Balance Page" until the desired adjustment is achieved.
- **4.** Follow the steps on the "Dark Color Balance Page" until the desired adjustment is achieved.

# <span id="page-6-0"></span>**Calibrate Margins**

Use the **Calibrate Margins** menu to adjust the printed area to fit within the edges of the paper. The imaging area appears as a dashed rectangle; the printer does not print outside this rectangle.

### **Adjusting Side 1 Margins**

- **1.** At the printer's front panel, select **Troubleshooting**, then press the **OK** button.
- **2.** Select **Print Quality Problems**, then press the **OK** button.
- **3.** Select **Calibrate Margins**, then press the **OK** button to print the page.
- **4.** To move Side 1 "A" margin:
	- **a.** Select **Adjust Side 1 "A" Margin**, then press the **OK** button.
	- **b.** Press the **Up** arrow to move the margin as illustrated.
- **5.** To move Side 1 "B" margin:
	- **a.** Select **Adjust Side 1 "B" Margin**, then press the **OK** button.
	- **b.** Press the **Up** arrow to move the margin as illustrated.

You can adjust the settings from -40 to +40 units. The thickness of the rectangle's dashed line is 1 unit. 12 units move the rectangle 1 mm. The maximum distance the rectangle can be moved  $(-40 \text{ to } +40)$  is 6.7 mm.

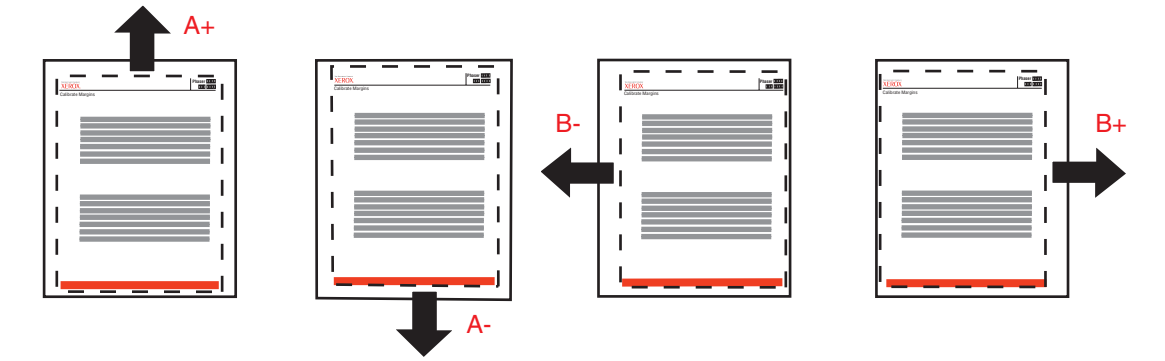

To move up: increase the Adjust Side 1 "A" margin setting.

To move down: decrease Adjust Side 1 "A" margin setting.

To move left: decrease Adjust Side 1 "B" margin setting.

To move right: increase Adjust Side 1 "B" margin setting.

### **Adjusting Side 2 Margins with Duplex Option**

- **1.** With side 1 facing you, hold the print up to a strong light. Note the shadow of the solid lines printed on side 2.
- **2.** To move the dashed rectangle you see on the page to the position you want:
	- **a.** Select **Side 2 "A" Margin**, then press the **OK** button.
	- **b.** Press the **Up** arrow to move the margin as illustrated.
	- **c.** Select **Side 2 "B" Margin**, then press the **OK** button.
	- **d.** Press the **Up** arrow to move the margin as illustrated.
- **3.** Reprint this page to verify the adjustment.

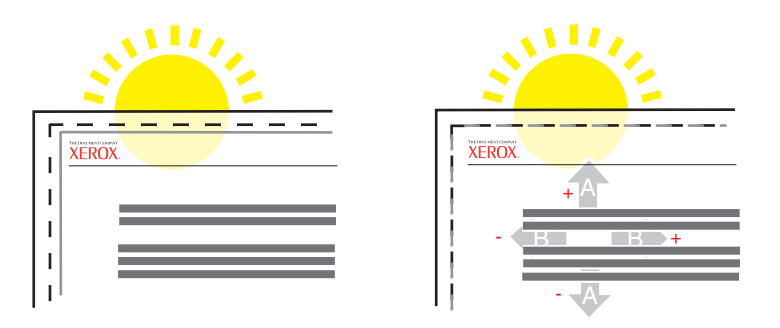